# Modello requisiti app mobile

v. 2.0.54

## Dati intestatario:

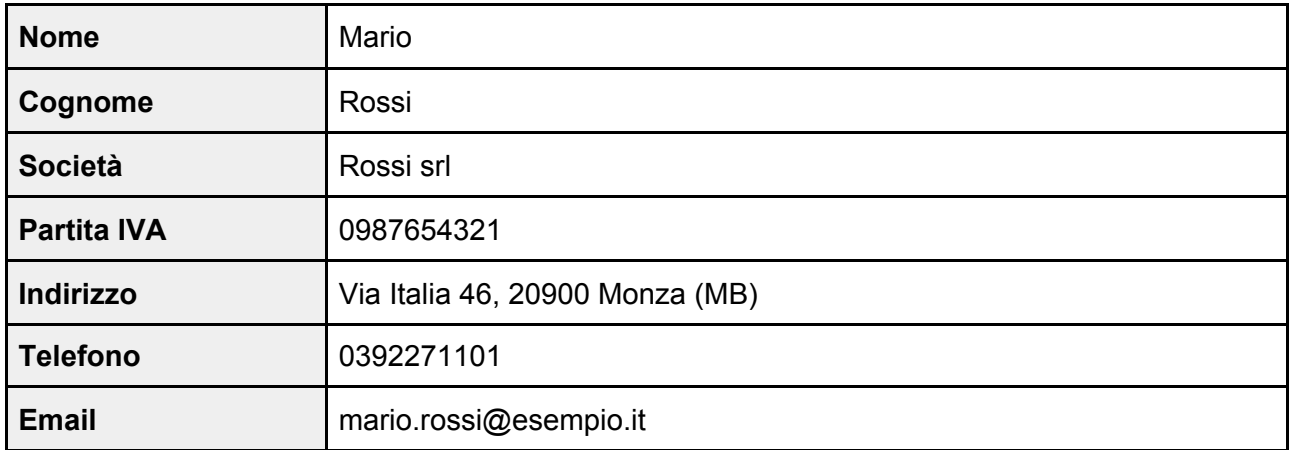

## Dati app:

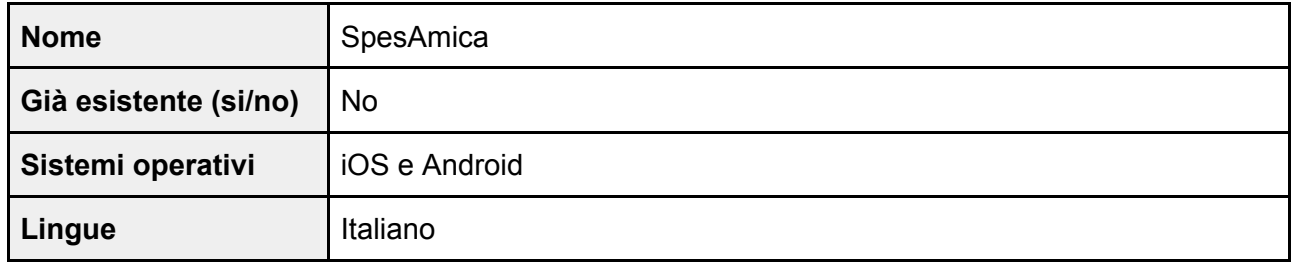

# Scopo dell'app:

lo scopo dell'app è aiutare le persone che vanno a fare la spesa a ricordarsi cosa devono comprare.

Per fare questo, ho pensato a un'app in cui le persone - dopo che si sono registrate e hanno fatto l'accesso - possono creare tante liste della spesa e in ciascuna lista della spesa possono inserire tanti oggetti da acquistare. In questo modo quando sono al supermercato possono tenere aperta l'app e indicare come "preso" ciascun elemento… così non ci si dimentica più niente!

# Elenco schermate:

L'app mobile dovrà essere costituita dalle seguenti schermate:

- 1. Splash screen
- 2. Tutorial
- 3. Benvenuto
- 4. Accesso
- 5. Recupero password
- 6. Registrazione
- 7. Home
- 8. Crea lista
- 9. Dettaglio lista
- 10. Informazioni generali

# Descrizione schermate:

### Splash screen

Questa schermata (che è presente in tutte le app) sarà visualizzata quando un utente apre l'app. La schermata serve per attendere che l'app termini di essere caricata. Nella schermata dovrà essere presente il logo di "SpesAmica" posizionato al centro.

## Tutorial

Lo scopo della schermata è quello di consentire agli utenti di vedere le illustrazioni delle principali funzionalità dell'app prima di usarla, così da renderli preparati sul come usare le funzionalità.

Il contenuto della schermata è composto da tre slides, ciascuna delle quali avrà un'immagine, un titolo e un testo.

L'utente dovrà poter navigare tra le slides con il gesto di "swipe left" e "swipe right". L'utente dovrà anche poter saltare le slides così se non le vuole vedere passa subito alla schermata seguente. Per saltare le slides potrà premere un pulsante "salta" che dovrà essere presente in ogni slide.

#### Benvenuto

Lo scopo della schermata è quello di consentire agli utenti che aprono l'app - e che non hanno già eseguito l'accesso - di scegliere se effettuare l'accesso o registrarsi.

Il contenuto della schermata è composto da dei tasti che rimandano alle schermate di "Accesso" e "Registrazione".

### Accesso

Lo scopo della schermata è quello di consentire agli utenti di effettuare l'accesso all'app.

Il contenuto della schermata è composto da due campi: "email" e "password" e un pulsante con scritto "Accedi". L'utente deve compilare entrambi i campi e poi deve cliccare su "Accedi". A quel punto - se i dati sono corretti - l'utente viene rimandato alla schermata "Home".

Se i dati inseriti non sono corretti l'app deve mostrare un messaggio di errore.

Nella schermata deve anche essere presente il pulsante "Recupera password" che rimanda all'omonima schermata, così nel caso in cui l'utente non ricordi la password la può recuperare.

#### Recupero password

Lo scopo della schermata è quello di consentire agli utenti già registrati che non ricordano la password di poterla recuperare.

Il contenuto della schermata è composto da un campo "email" e un pulsante "Recupera". L'utente, dopo aver compilato il campo "email", può cliccare su Recupera. A quel punto gli arriva una email con un codice univoco che dovrà inserire in un nuovo campo "codice univoco" che è apparso nella schermata. Se il codice è corretto, appaiono altri due campi "nuova password" e "conferma password", oltre che un pulsante "aggiorna password".

A questo punto l'utente può compilare i due campi e cliccare su "Aggiorna password". L'app deve mostrare un messaggio con scritto "La password è stata aggiornata. Vai nella schermata di accesso per eseguire il login".

#### Registrazione

Lo scopo di questa schermata è consentire agli utenti di registrarsi all'app.

Il contenuto della schermata è composto da i seguenti campi, oltre che da un pulsante "Registrati":

- Nome (obbligatorio)
- Cognome (obbligatorio)
- Data di nascita (facoltativo)
- Email (obbligatorio)
- Genere (maschio/femmina) (facoltativo)
- Password (obbligatorio)
- Spunta per accettazione della Privacy Policy

Dopo aver compilato i campi richiesti, l'utente può premere su "Registrazione" e a quel punto - se le informazioni sono corrette - l'utente riceve un'email di verifica con un link di attivazione. Se clicca su quel link, l'utente è registrato e può eseguire l'accesso.

Se ci sono degli errori nella registrazione l'app deve mostrarli in un popup.

#### Home

Lo scopo di questa schermata è mostrare all'utente l'elenco delle liste della spesa che ha creato.

Il contenuto della schermata è composto dall'elenco delle liste della spesa create. Per ogni lista della spesa, sono presenti queste informazioni:

- Data creazione
- Nome lista

L'utente può cliccare su ciascun elemento della lista per aprirla nella schermata "Dettaglio lista".

### Crea lista

Lo scopo di questa schermata è consentire all'utente di creare una nuova lista della spesa.

Il contenuto della schermata è composto da un modulo che chiede all'utente di inserire il "nome lista". Dopo che l'ha inserito può cliccare sul pulsante "avanti", a quel punto compare la scritta "ora inserisci tutti gli elementi che vuoi comprare" e l'utente può inserire - uno ad uno - tutti gli elementi che vuole acquistare. Per ogni elemento, può indicare due informazioni: "nome" e "quantità" (la quantità deve essere di default 1, così non la deve compilare sempre).

Una volta inserite le informazioni nella lista, l'utente può premere sul pulsante "Fatto". A quel punto le informazioni si salvano e la lista diventa visibile nella "Home". Appena l'utente clicca su "Fatto" deve anche essere reindirizzato alla schermata di "Dettaglio lista" con tutte le informazioni che ha appena inserito.

## Dettaglio lista

Lo scopo della schermata è fornire la possibilità di vedere e gestire la lista selezionata in maniera semplice e veloce.

Il contenuto della schermata è composto dal nome della lista (in alto) e poi l'elenco degli elementi che compongono la lista con accanto a ciascuno una spunta (di default grigia) che - se premuta diventa verde (così l'utente può indicare quando ha già preso un prodotto). In fondo alla lista c'è anche un pulsante "Elimina lista" che se premuto cancella la lista dell'app.

#### Informazioni generali

Lo scopo della schermata è fornire informazioni generiche sul "Perchè dell'app" agli utenti.

Il contenuto della schermata è composto da del testo - ancora da definire - che spiegherà agli utenti l'idea dietro l'app.

# Altre informazioni

Qui in seguito altre informazioni utili:

1. Se un utente ha effettuato l'accesso e poi chiude l'app e poi la riapre, deve visualizzare direttamente la home e non può più accedere alle schermate di "Accesso", "Registrazione" e "Tutorial" fino a che non esegue manualmente il "Logout"